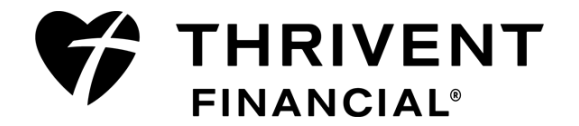

# **How to Request Funds and Report Activity Results**

Care Abounds in Communities® program

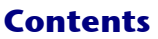

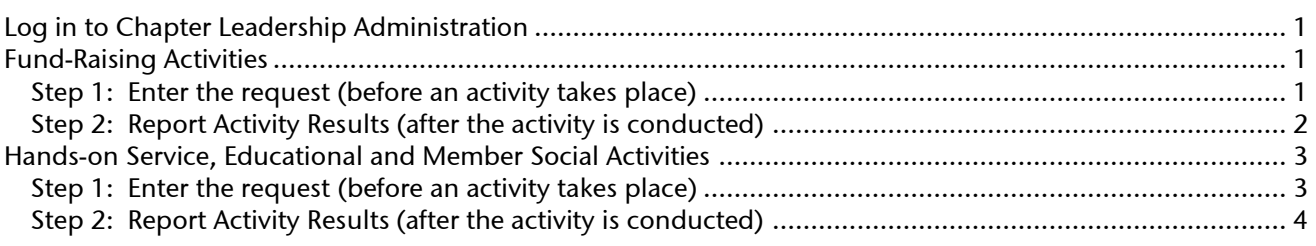

# <span id="page-0-0"></span>**Log in to Chapter Leadership Administration**

- $\boxtimes$  Go t[o www.thrivent.com](http://www.thrivent.com/) > MyThrivent. In the blue box on the upper right, type your User ID and Password and click **Log In.**
- Chapter leaders: Under MyChapter, click **Chapter Leaders Only**—this is Chapter Leadership Administration.
- Thrivent Builds chapter specialists: Under MyChapter, click **Thrivent Builds Leaders Only –** this is the **Thrivent** Builds Chapter Specialist Tools page. Thrivent Builds fund-raising activities are not requested ahead of time; only results are reported.

*Note: A "Security Alert" message box may appear depending on your computer settings. Click Yes to proceed.*

# <span id="page-0-1"></span>**Fund-Raising Activities**

#### <span id="page-0-2"></span>**Step 1: Enter the request (before an activity takes place)**

 On the **Chapter Leadership Administration home page,** under the **Activity Tasks section**, click **Request for Care Program Activity Funding (with or without pre-funding)**.

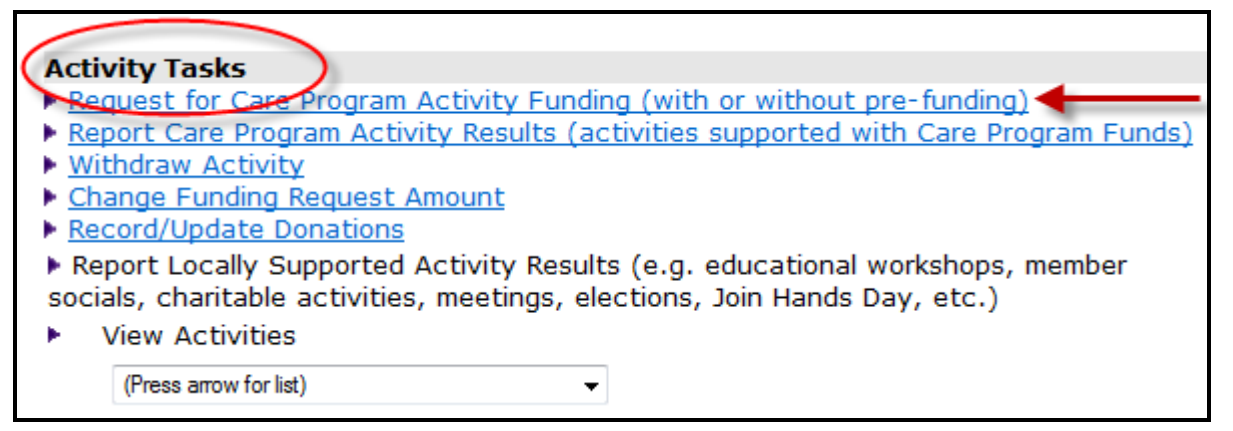

#### Click **Request Fund-Raiser Activity Funding.**

- $\boxtimes$  Enter the recipient. Click **Add Recipient** and complete the required fields.
	- o Select recipient type
	- o Add recipient information
	- o Add another recipient, or click **Save** to proceed

**Tip:** For information on recipient types and how to enter, go to Member Leader Resources (Thrivent.com > Member Involvement > Member Leader Resources > Programs & Activities). Search under "recipient".

- Complete the **Activity Information** and **Contact Information** sections.
	- o Date must be entered in mm/dd/yyyy format
	- o Enter the appropriate activity name
	- o Do not use dollar signs or decimal points
- Click **Continue** to review what you have entered. On this review screen, click either **Save** if the data you entered is correct, **Edit** to go back and update information, **Cancel** if you wish to exit the entry and start over.
- Click **Save**. Clicking **Save** records the activity entry and secures the funds from your chapter's Care Abounds allocation. A message appears indicating the request was saved successfully.
- $\boxtimes$  Once the activity has been conducted and the results are available, the next step is to report results so the funds can be released.

#### <span id="page-1-0"></span>**Step 2: Report Activity Results (after the activity is conducted)**

 On the **Chapter Leadership Administration home page,** under the **Activity Tasks section,** click **Report Care Program Activity Results (activities supported with Care Program Funds).** A list of your chapter's approved activities will display.

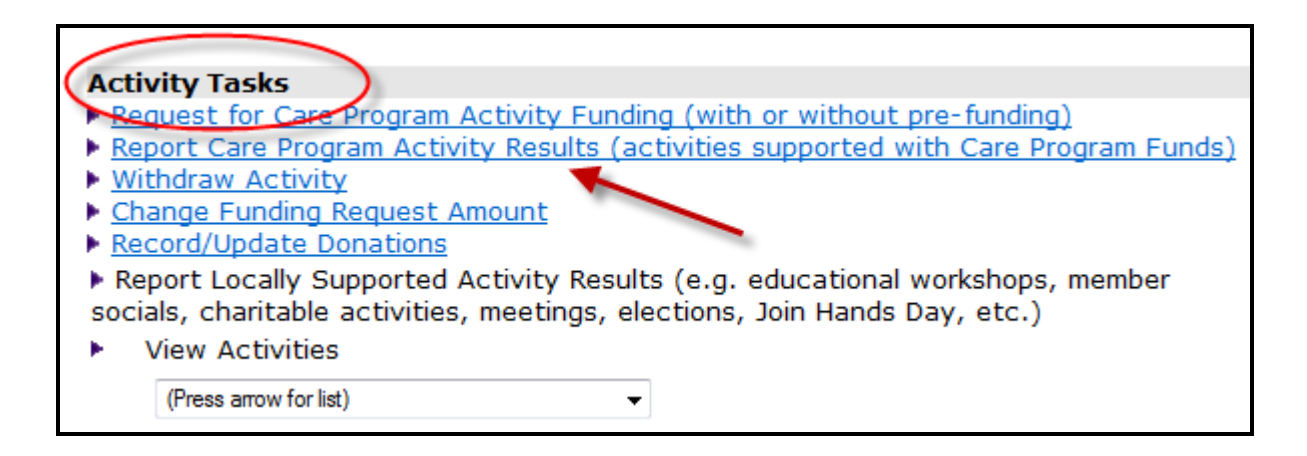

Locate the activity which is ready to be reported on. On the far right, click **Report**.

*Note: If the original amount requested for the activity needs to change, use the Change Funding Amount option on the main menu. Then return to Report Care Program Activity Results to report results.*

#### Complete the **Activity Results** section.

- o Date must be entered in mm/dd/yyyy format
- o Do not use dollar signs or decimal points
- $\circ$  Do not change the "Date remaining funds should be disbursed date", unless the date should be different.
- Click **Continue** to review what you have entered. On this review screen, click either **Save** if the data you entered is correct, **Edit** to go back and update information, or **Cancel** if you wish to exit the entry and start over.
- Click **Save**. Clicking **Save** records the activity report and triggers the disbursement of funds to your chapter's checking account.
- $\boxtimes$  A message appears indicating results were saved successfully.

## <span id="page-2-0"></span>**Hands-on Service, Educational and Member Social Activities**

#### <span id="page-2-1"></span>**Step 1: Enter the request (before an activity takes place)**

- Under the Activity Tasks section, click **Request for Care Program Activity Funding (with or without pre-funding)**.
- Click on the appropriate activity request link: **Hands-on service, Educational or Member Social Activity Funding**:

### **Care Abounds in Communities**

- Request Hands-on Service Activity Funding
- Request Fund-raiser Activity Funding
- Request Educational Activity Funding
- Request Member Social Activity Funding
- For Hands-on service requests, a recipient must be entered. Click **Add Recipient** and complete the required fields.
	- o Select recipient type
	- o Add recipient information
	- o Add another recipient, or click **Save** to proceed
- Complete the **Activity Information** section.
	- o Date must be entered in mm/dd/yyyy format
	- o Enter the appropriate activity name
	- o Do not use dollar signs or decimal points
- **Optional**--complete the **Pre-funding** section only if needed (i.e. funding up front to pay for materials and before actual service activity takes place).
	- o Pre-funding amount can be up to 50% of total grant amount requested
	- $\circ$  Option A sends the pre-funding to the chapter's checking account (commonly used)
	- $\circ$  Option B either sends a check to the person whose information is entered or you can have the funds directly deposited into a named bank account
- Complete the **Contact Information** section.
- Click **Continue** to review what you have entered. On this review screen, click either **Save** if the data you entered is correct, **Edit** to go back and update information, **Cancel** if you wish to exit the entry and start over.
- Click **Save**. Clicking **Save** records the activity entry and secures the funds from your chapter's Care Abounds allocation. A message appears indicating the request was saved successfully.
- $\boxtimes$  Once the activity has been conducted and the results are available, the next step is to report results so the funds can be released.

### <span id="page-3-0"></span>**Step 2: Report Activity Results (after the activity is conducted)**

- On the **Chapter Leadership Administration home page,** under the **Activity Tasks section,** locate and click **Report Care Program Activity Results (activities supported with Care Program Funds).** A list of your chapter's approved activities will be present.
- Locate the activity which is ready to be reported on. On the far right, click **Report**.

*Note: If the original amount requested for the activity needs to change, use the Change Funding Amount option on the main menu. Then return to Report Care Program Activity Results to report results.* 

- Complete the **Activity Results** section.
	- o Date must be entered in mm/dd/yyyy format
	- o Do not use dollar signs or decimal points
	- o Do not change the "Date remaining funds should be disbursed date", unless the date should be different.
- Click **Continue** to review what you have entered. On this review screen, click either **Save** if the data you entered is correct, **Edit** to go back and update information, **Cancel** if you wish to exit the entry and start over.
- Click **Save**. Clicking **Save** records the activity report and triggers the disbursement of funds to your chapter's checking account.
- $\boxtimes$  A message appears indicating results were saved successfully.

### *Questions?*

Contact a representative from the Member Connection Center.

Call **800-THRIVENT** (800-847-4836) and say "fraternal" when prompted, or send an e-mail to [fraternal@thrivent.com.](mailto:fraternal@thrivent.com)